## How to mark a lesson Skipped

The Learning Coach must be logged into their On Line School (OLS)

Click on the progress link

Then choose the course in which you want to mark a lesson skipped

Choose the unit in which you want to mark lessons skipped

Each lesson must be marked individually

## Unit 7: Geometry Basics Summary | Current Lesson

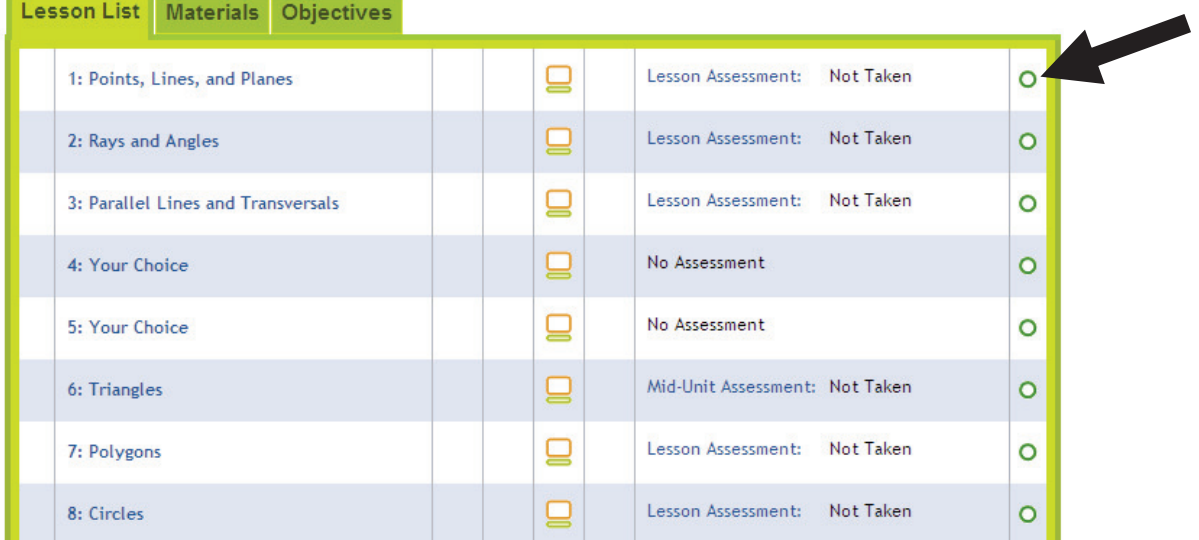

Click on the open circle at the of the lesson

A new window will open

Choose "I want to skip this lesson"

Remember to do this for each lesson you want to skip.

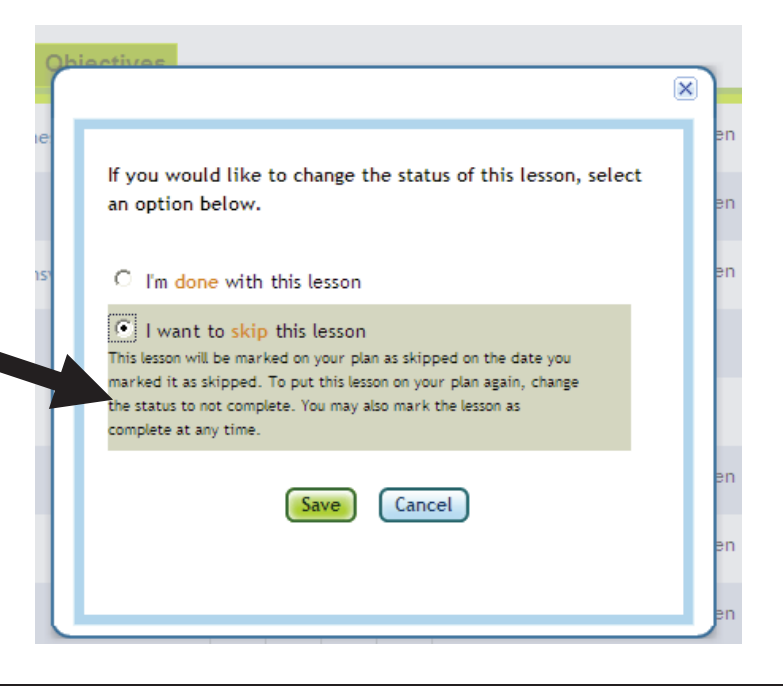